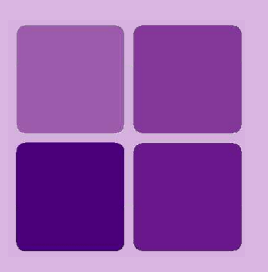

# **Configuring Printer Setting**

**Intellicus Enterprise Reporting and BI Platform**

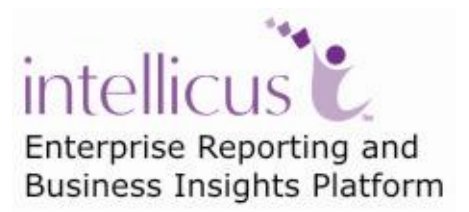

**©Intellicus Technologies** info@intellicus.com www.intellicus.com

#### Copyright © **2010** Intellicus Technologies

This document and its content is copyrighted material of Intellicus Technologies. The content may not be copied or derived from, through any means, in parts or in whole, without a prior written permission from Intellicus Technologies. All other product names are believed to be registered trademarks of the respective companies.

#### **Dated: - September 2010.**

### **Acknowledgements**

Intellicus acknowledges using of third-party libraries to extend support to the functionalities that they provide.

For details, visit:<http://www.intellicus.com/acknowledgements.htm> .

### **Contents**

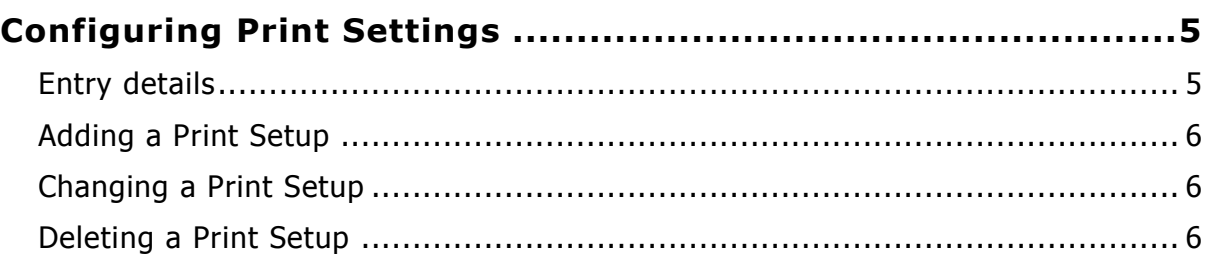

# <span id="page-4-0"></span>**Configuring Print Settings**

Each report may have specific print related settings, such as number of copies, printer type and print on a specific printer only etc. To achieve this, you can setup a print setting and associate it with reports. This way, you can reduce repetitive work of providing print options each time you are printing a report.

To create multiple print settings, go to **Print Settings** page. Click Navigation > Administration > Configure > Print Settings.

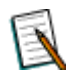

**Note:** If Intellicus is running under security disabled, specify following URL in the browser's address bar to get this page.

If you are using the computer used as web server,

http://localhost/intellicus/pattern/conf and then click Print Settings tab.

In other cases,

http://<IP of the server>/Intellicus/pattern/conf and then click Print Settings tab.

## <span id="page-4-1"></span>Entry details

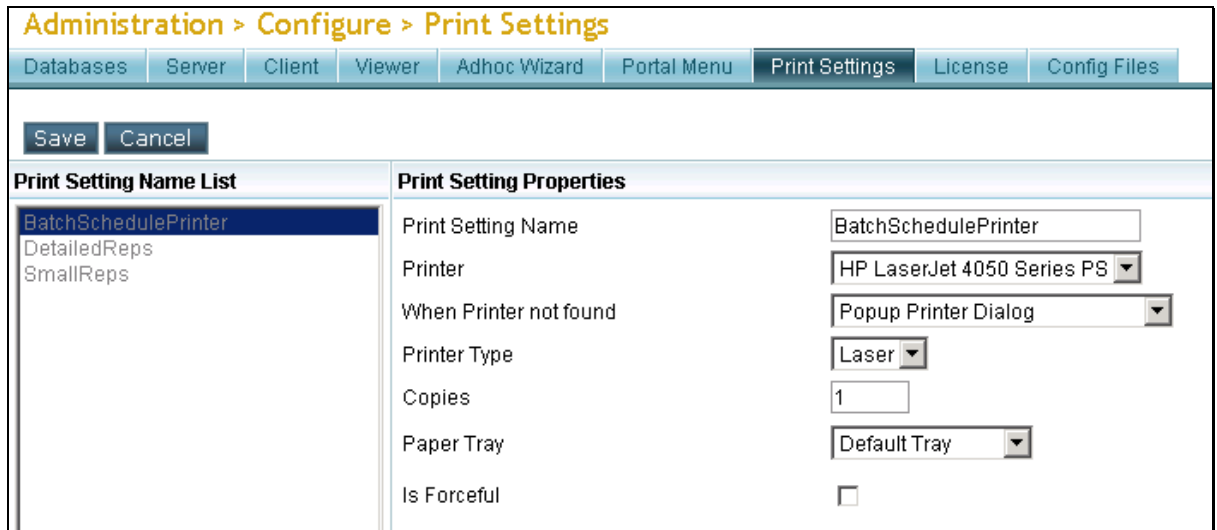

Figure 1: Configuring Print settings

- **Print Setting Name:** A unique name to identify this setting.
- **Printer:** Select the printer on which report having this setting should be printed.
- **When Printer not found:** From the dropdown box, select the action to be taken when selected printer is not found.
- **Printer Type:** Select the most suitable type for the selected printer. DMP stands for dot matrix printer.
- **Copies:** Specify the number of copies (1 to 99) to be printed.
- **Paper tray:** The paper tray of the printer to be used.
- **Is Forceful:** Select this check box if report should use only *this setting*. If this check-box is not selected, while report printing, this setting will appear as "default" setting and you will be able select any of the other settings too. This can be quite useful to restrict printing of reports having sensitive / classified information.

### <span id="page-5-0"></span>Adding a Print Setup

- 1. Click **Add** Button.
- 2. In **Print Setting Name**, specify a unique name to identify this setting.
- 3. Specify details in respective entry boxes.
- 4. Click **Save** button.

The print setup is added in the list appearing on the left side of the page.

## <span id="page-5-1"></span>Changing a Print Setup

- 1. From the **Print Setting Name** list, click the name of the setting that is being changed.
- 2. Click **Modify** button. The details appear in respective entry boxes.
- 3. Make changes wherever required.
- 4. Click **Save** to save the changes.

### <span id="page-5-2"></span>Deleting a Print Setup

- 1. From the **Print Setting Name** list, click the name of the setting that is being deleted. The details appear in respective entry boxes.
- 2. Click **Delete** button. To proceed with deletion, click **OK** on the confirm dialog box.